## **P3システム利用開始申請のご案内**

身上異動等の申請や年末調整を行うためには、まずP3システムの「**利用開始申請**」を完了していただく必要がございます。 スマーフトフォンアプリまたはWebポータルで行うことができますので、以下ご確認の上、お手続きの完了をお願いいたします。

**スマートフォンアプリから登録する方法 ご不明な点等がございましたら、 別途【P3システム利用開始申請アプリ版】資料をご覧ください。**

アプリ内で設定したPINコードは、ご自身で管理をお願いします。 **簡単アクセス!** 利用開始申請時含め、ペイロールからメールでのお知らせをする場合がございますので、【@payroll.co.jp】のドメイン許可設定をお願いします。 **P-AppliのTOP画面が 表示されたら完了です! お手元に「企業コード」「社員番号」を準備の上 「利用開始申請」画面で アプリを起動し『いいえ』をタップ 案内通り進んでください QRコードを読み取ってアプリをダウンロードしてください App Store** Google Play メールアドレス Pavroll Inc. からダウンロート <年末年始繁忙期間の郵送事情について><br>新型コロナウイルス感染症の影響に伴い航... → で手に入れよう メールアドレス (確認) \_0  $\sqrt{2}$  $\mathbb{F}_{\mathsf{A}}$ 年末調整 WEBポータル はじめまし<mark>て</mark> → Annliです 現在、e-pay Portal?<br>利用されていますか 企業コードを入力してください ※QRコードが読み取れない場合※  $\mathbf{Q}$ ペイロール 各ストアにて「ペイロール」と検索してください! **全ての入力が完了したら、登録したメールアドレスに 完了通知メールが配信されます。メールのご案内に 従いアプリへ、アクセスしてください。 ご不明な点等がございましたら Webブラウザから登録する方法 別途【P3システム利用開始申請WEB版】をご確認ください。** 利用開始申請時含め、ペイロールからのお知らせはメールになりますので、 【@payroll.co.jp】のドメイン許可設定をお願いします。 **お手元に「企業コード」「社員番号」を準備の上以下URLにアクセスして 登録したメールアドレスにメールが配信されます。そのメールからP3システムにアクセスすると、 P3システムを開いてください。 ※QRコードからもアクセスが可能です 「本人確認」画面が表示されますので、案内通り各項目を入力して進んでください** 本人確認 サービス稼動状況  $\mathscr{R}$ ヘルプ ■ご本人確認いたします。以下の項目をご入力ください。 <https://p3.first.payroll.co.jp/freechoice/web/entry.html>従業員様ご本人であることを確認するため、貴社の給与計算関連業務部門で管理されているご自身の情報を入力くださ 。<br>2当社に連携いただいている情報と比較させていただき、一致してご本人と確認できましたらe-payサービスの利用が可能にな<br>-企業コード

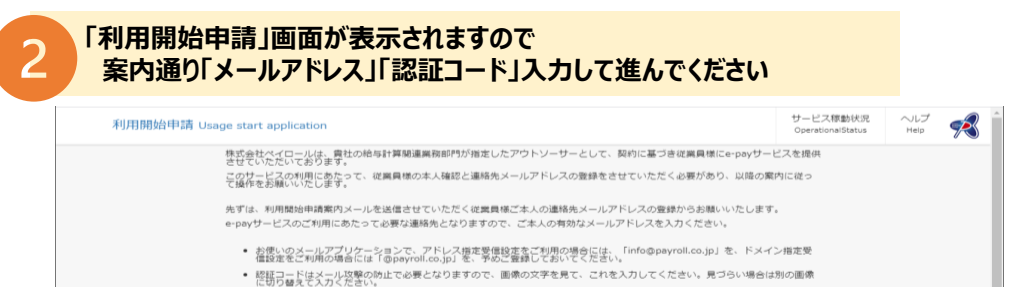

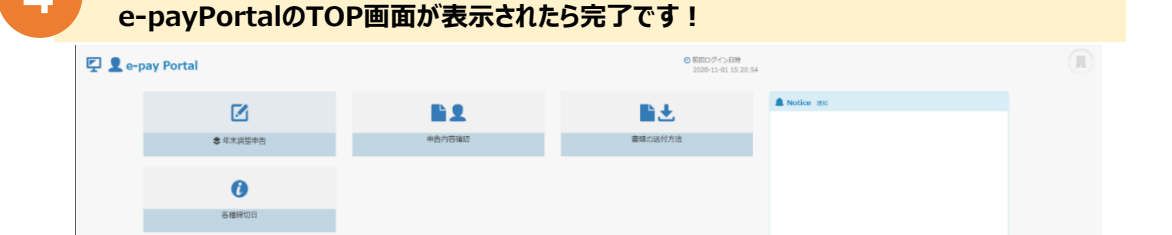

**登録したメールアドレスに再度メールが配信されます。そのメールからP3システムにアクセスし、**

※企業コードは、貴社の給与計算関連業務

## **P3公式スマートフォンアプリP-Appliについて**

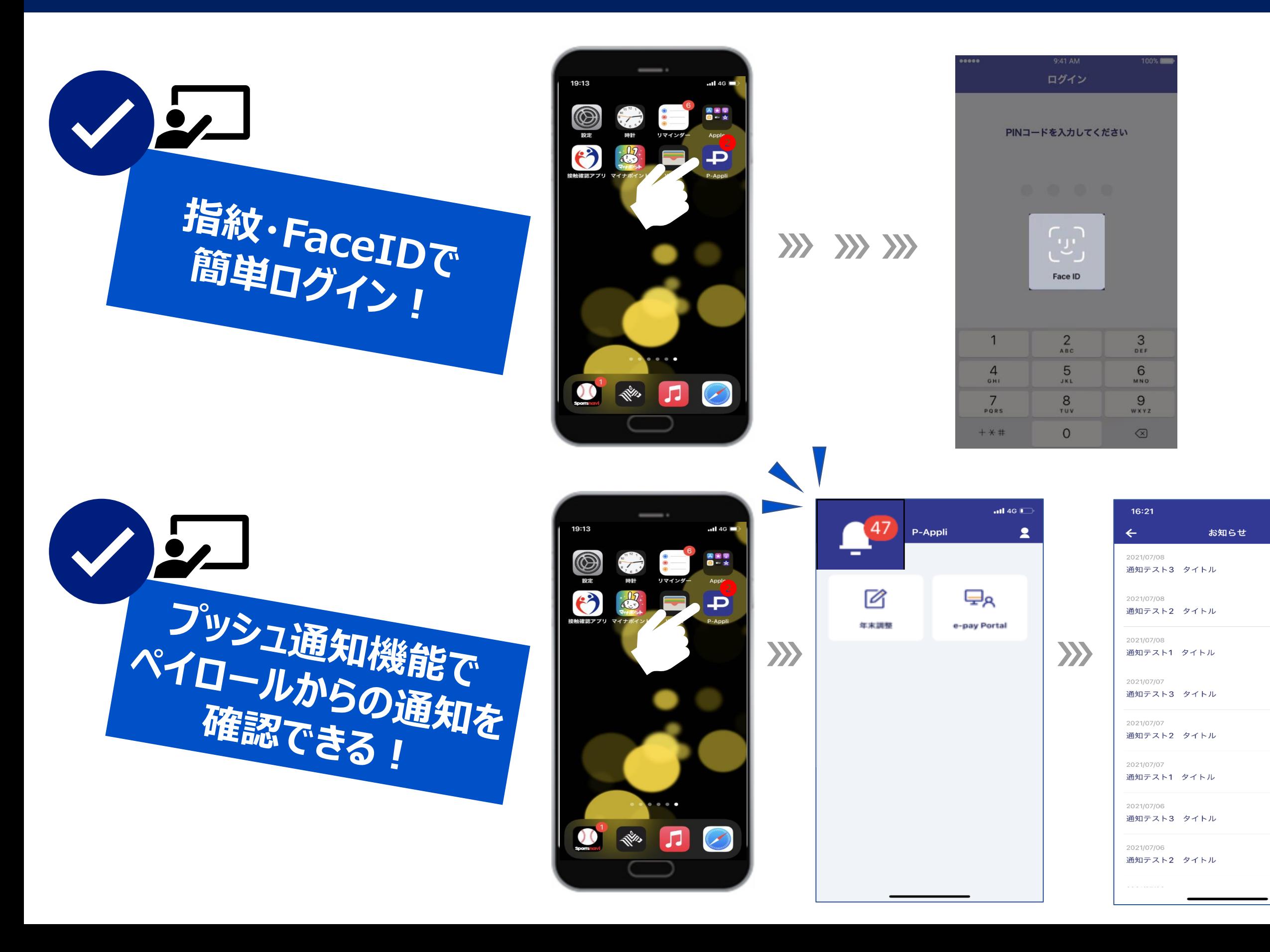

 $-146.04$ 

 $\bullet$ 

 $\bullet$ 

 $\bullet$ 

 $\bullet$ 

 $\bullet$ 

 $\bullet$  >

 $\bullet$